The online registration can be found at [www.berwicksd.org](http://www.berwicksd.org/) -For Families- Enroll A Student-Kindergarten Registration

If you do not have any students that are or have been, a Berwick student, you will use the NEW student link. SEE STEP #12 IF YOU CURRENTLY HAVE OR HAD IN THE PAST, STUDENTS ATTENDING BERWICK

You will be required to setup a portal account using an email you have access to.

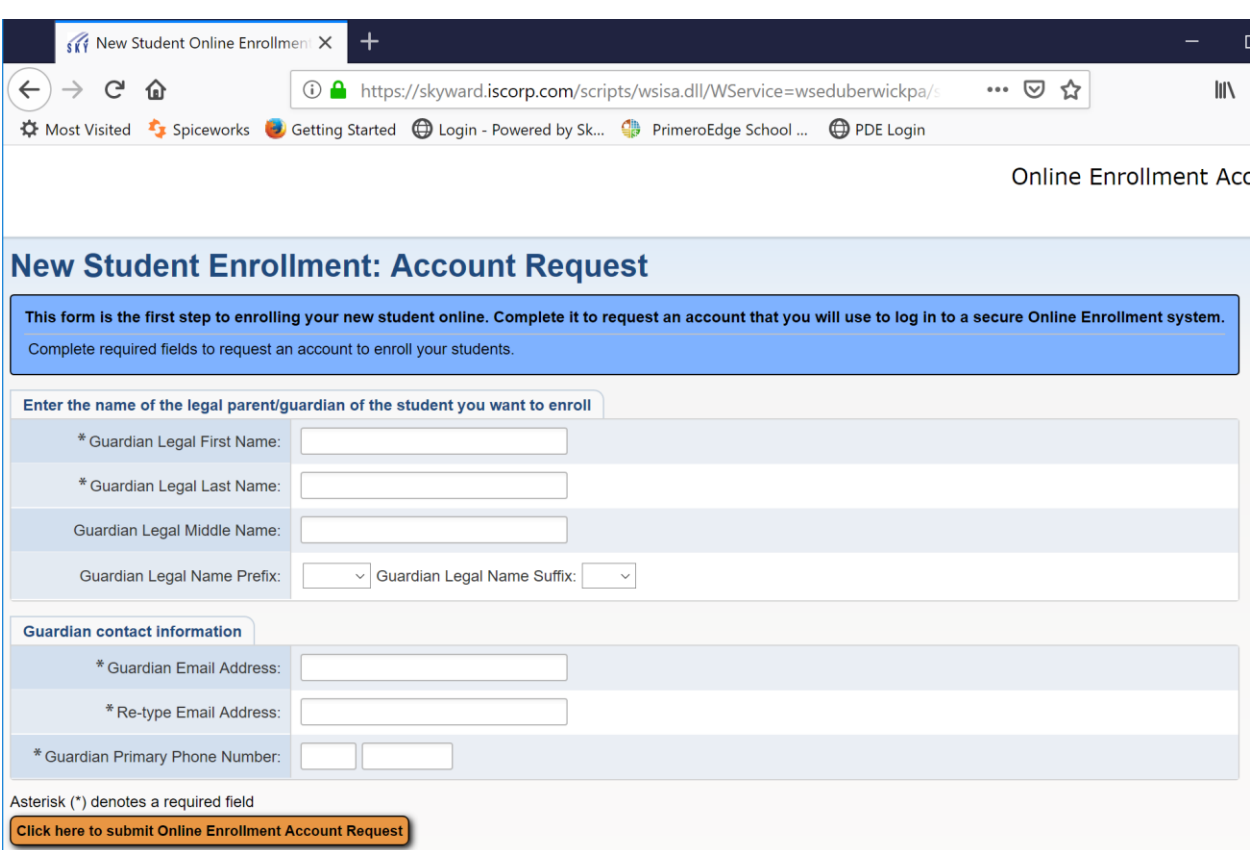

### You will receive a pop-up similar to this:

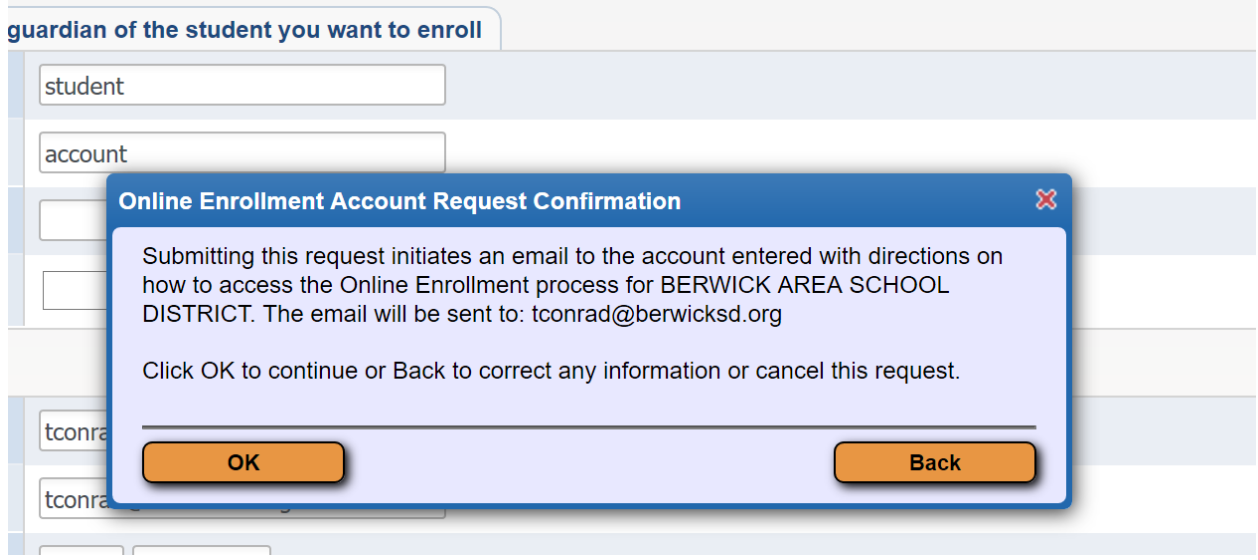

Then a second pop-up stating the account has been submitted and the instructions were sent to your email address.

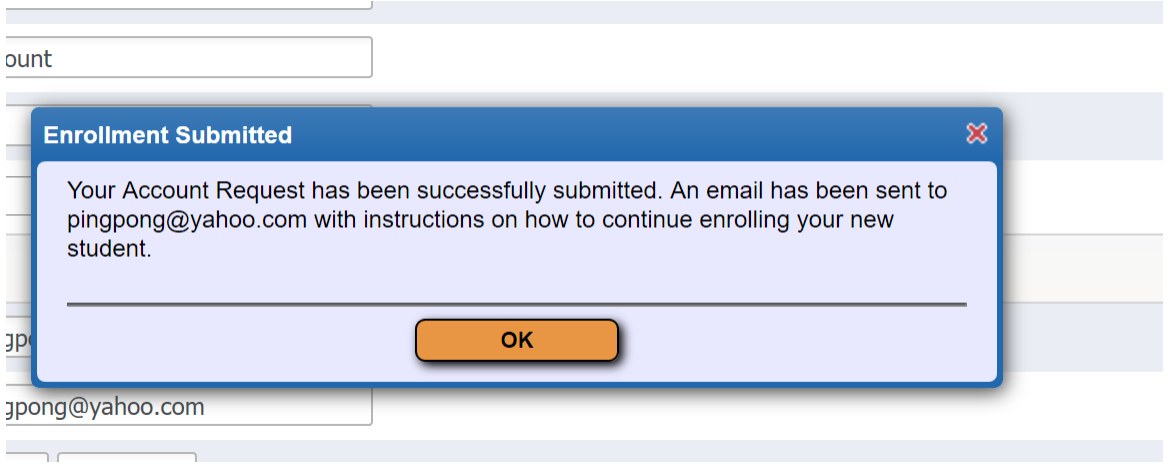

You will use that email address and the password provided, to log into Skyward and continue.

Gather the following information:

- Child's birth certificate
- Child's current immunizations
- Your current light, water or gas bill. Or valid & current driver's license for proof of address

STEP 1: Student Information- everything with an asterisks \* is a required field & must have information entered in order to continue.

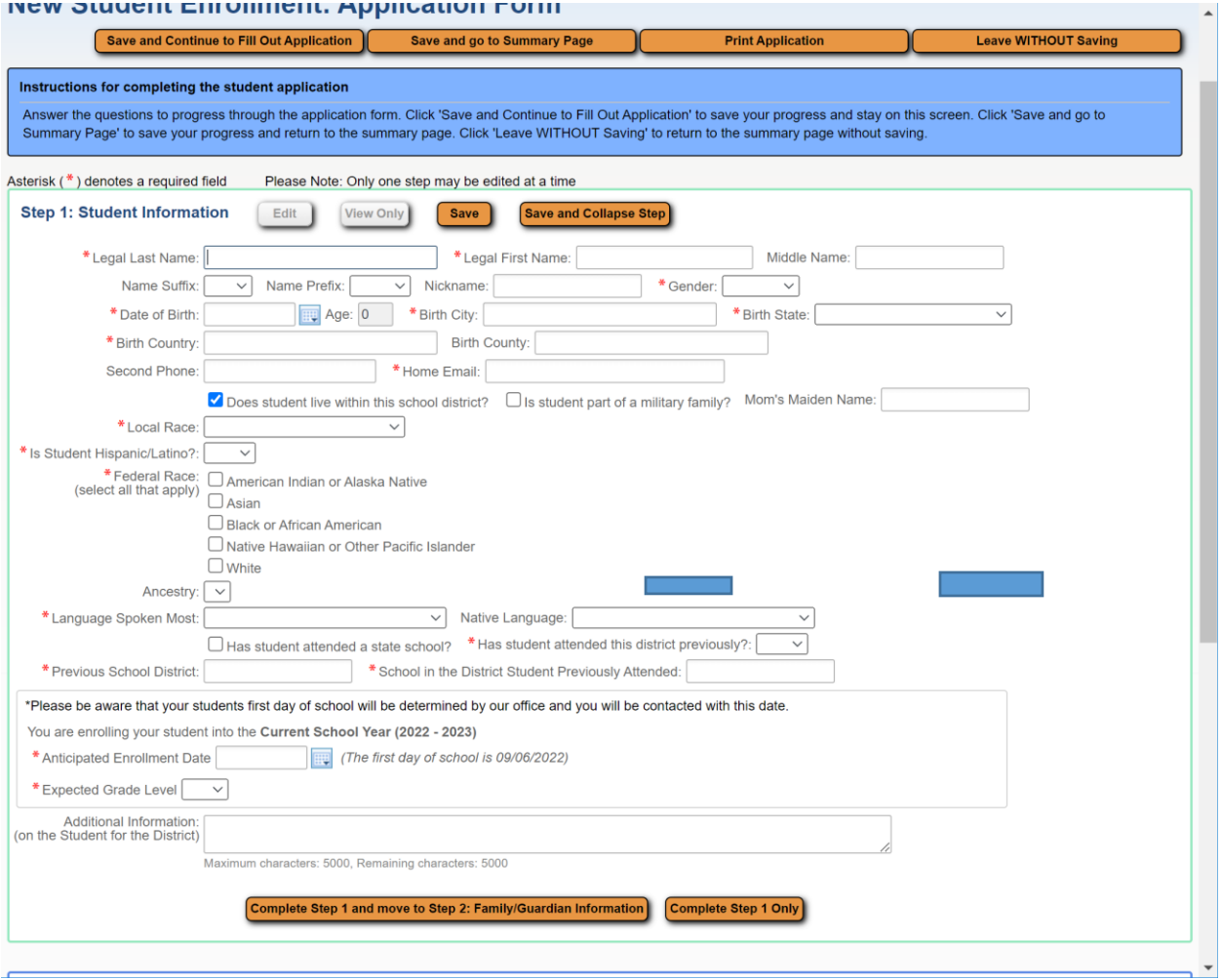

Once all fields are entered, you MUST click COMPLETE STEP 1 AND MOVE TO STEP 2.

### STEP 2: Family\Guardian Information- Again everything with an asterisks is required

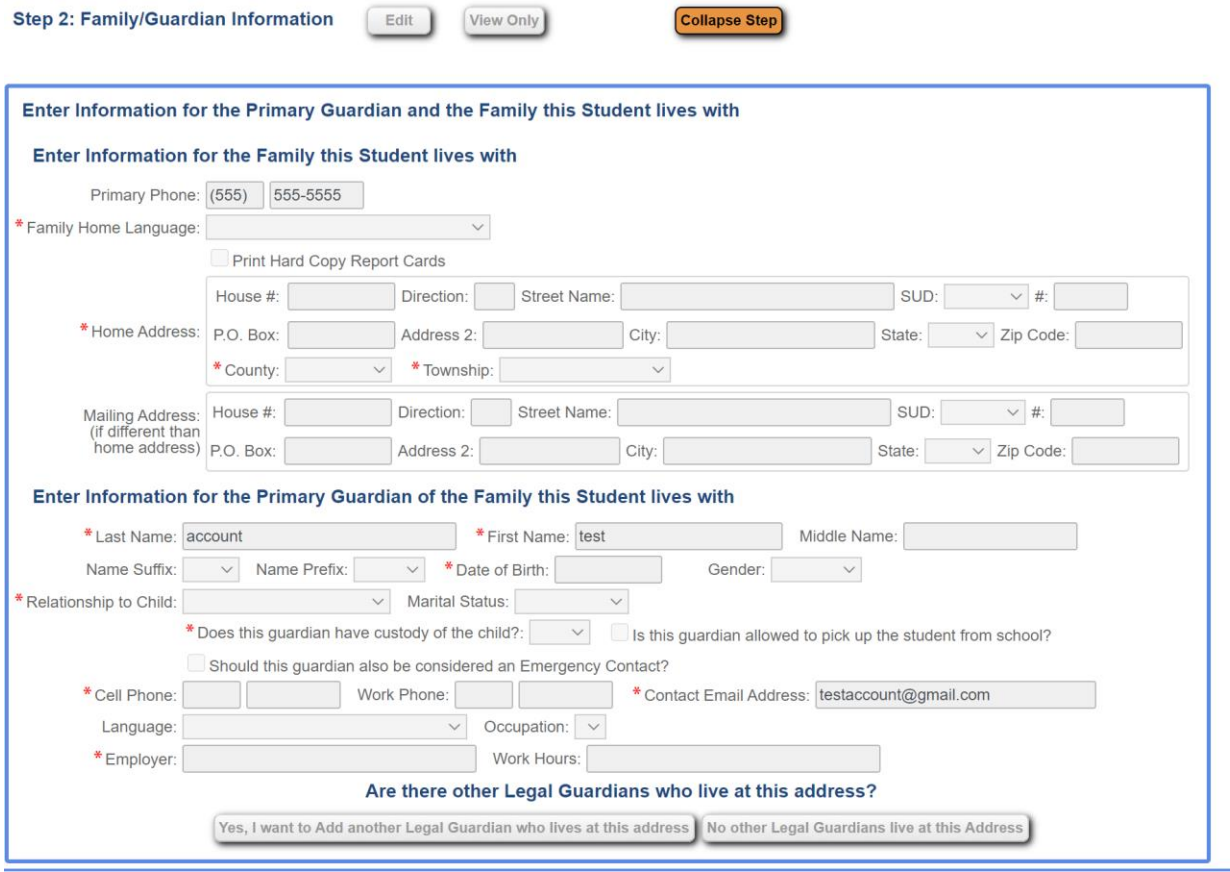

Collapse Step

In Step 2 you can ADD another legal guardian who lives at the same address or NO other Legal Guardians Live at this Address.

Once you say YES or NO to another guardian at the same address, you will have the ability to add a Legal Guardian who lives at a different address.

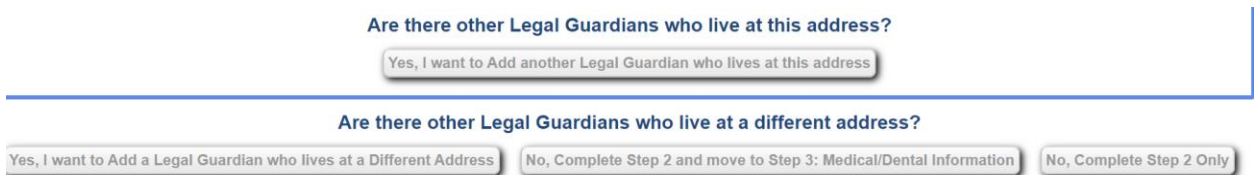

Choose either YES to add a guardian at a different address, or NO COMPLETE STEP 2 and move on to Step 3.

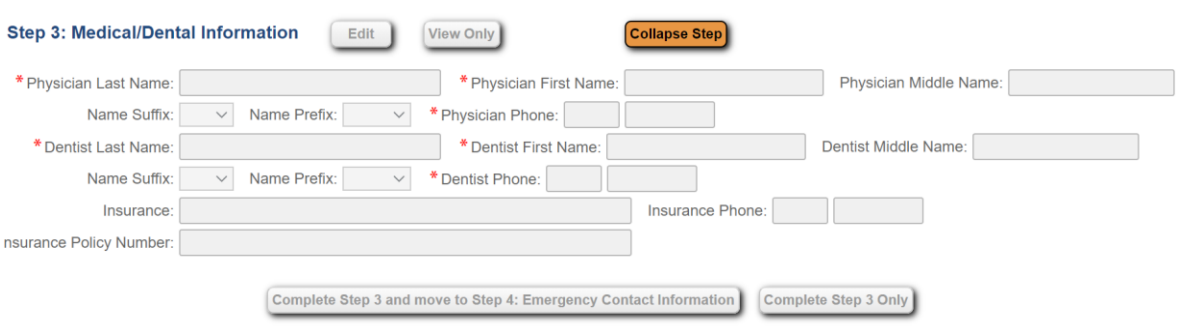

STEP 3 – enter the required information and click COMPLETE STEP 3 AND MOVE TO STEP 4.

STEP 4- enter up to 4 emergency contacts, in addition to the parents listed in family information, for each student. Once you have entered all the emergency contact information, click No, COMPLETE STEP 4 and MOVE TO STEP 5.

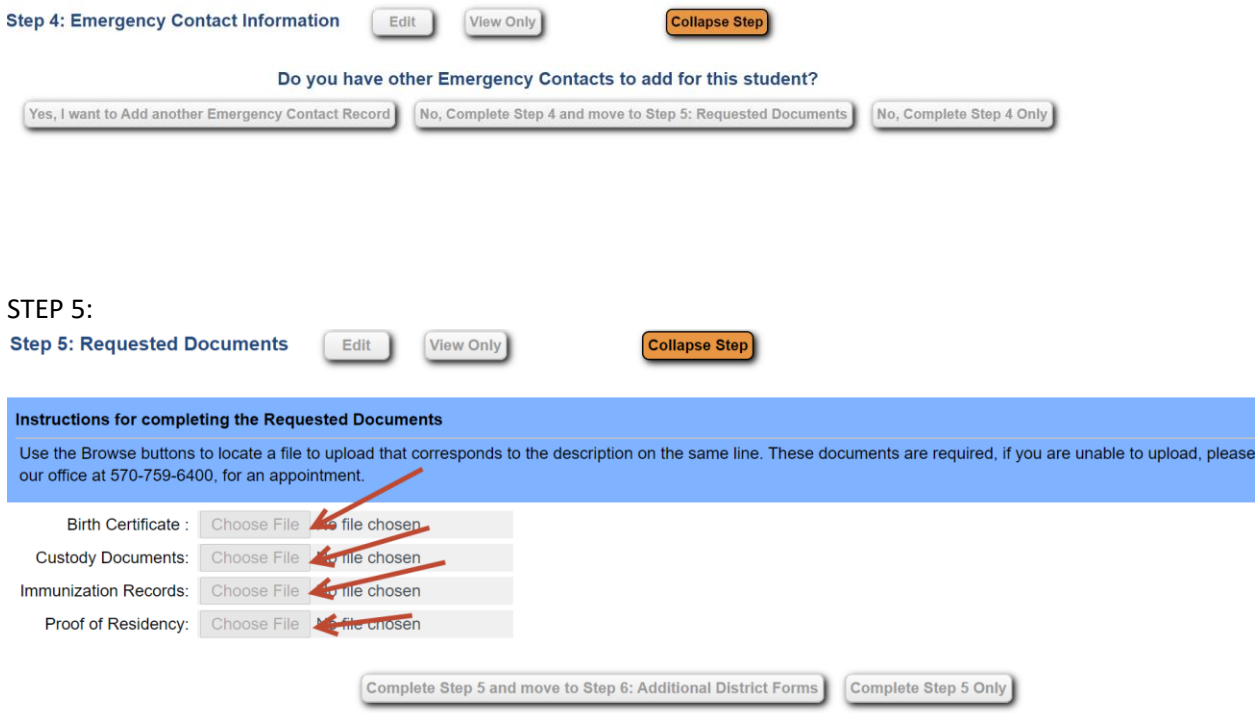

You must click CHOOSE FILE and attach\upload a copy or photo of the child's birth certificate, immunizations, and acceptable proof of address. Acceptable forms for address verification are one of the following:

-current & valid driver's license

-current water, gas, sewer or electric bill

-rental\lease agreement signature page

If there is custody paperwork for the student, upload it here as well.

# Click COMPLETE STEP 5 and MOVE TO STEP 6

STEP 6: You will need to click on each form and enter the appropriate information.

## Then click COMPLETE STEP 6

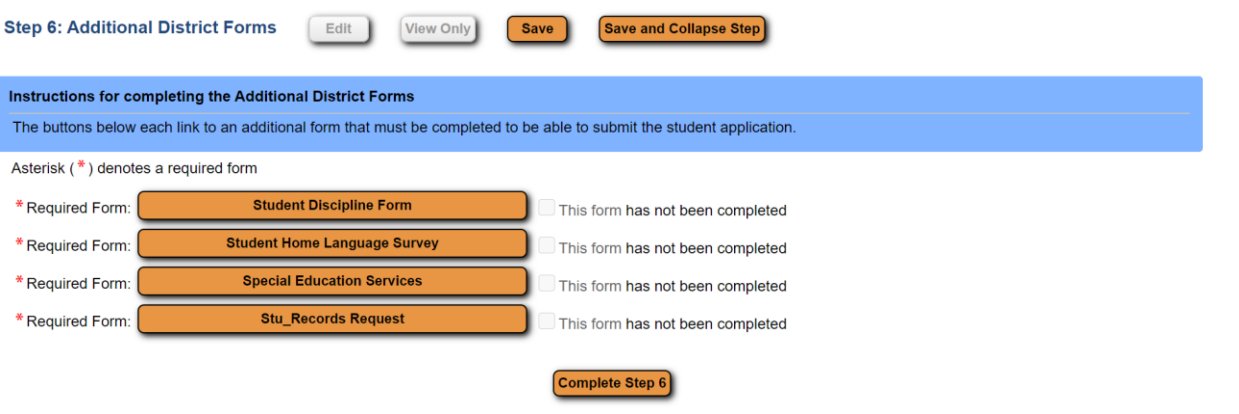

Once you have a green check behind each step, as seen below;

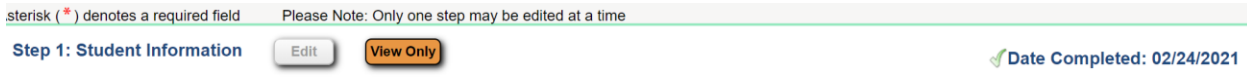

Submit the application. The child accounting office will contact you if any information is missing.

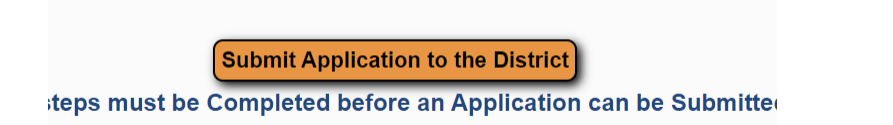

### IF YOU HAVE OR HAVE HAD STUDENTS ATTENDING BERWICK -

12. \*\* If you have a current or past student that attended Berwick Area School District, you will have to log into the family portal of Skyward. You will use the RETURNING student enrollment link on the district webpage of www.berwicksd.org.

13. If you do not remember your password, click Forgot your Login/Password to receive a password reset link.

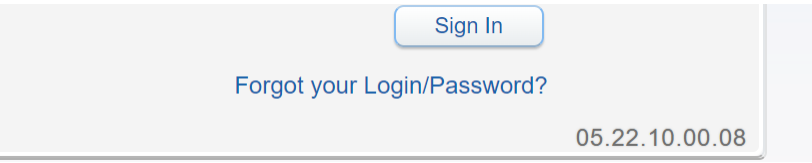

14. Once you log into the family portal of Skyward, you will use the NEW student online enrollment on the left hand side of your family portal screen.

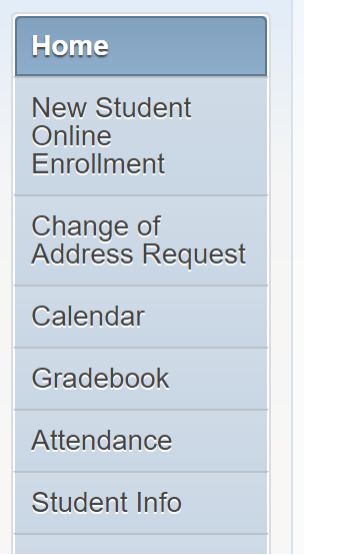

15. Skyward will pre-populate the address and phone number using the information already on file. You are still REQUIRED to upload current proof of address. If this information has changed, please contact us at [childaccounting@berwicksd.org,](mailto:childaccounting@berwicksd.org) after you have submitted the enrollment application.